## **Cespiti ammortizzabili**

WinCoge gestisce i beni acquistati e destinati ad essere utilizzati per più esercizi contabili; il costo di tali beni e servizi deve essere ripartito (ammortizzato) in più esercizi.

Sono oggetto di ammortamento le immobilizzazioni materiali come fabbricati, macchinari, impianti, automezzi, attrezzature industriali, mobili ecc. e quelle immobilizzazioni immateriali come brevetti e marchi, costi di ricerca, costi di pubblicità, diritti di utilizzo, e le immobilizzazioni finanziarie come le partecipazioni in altre imprese. Le quote di ammortamento fiscali sono stabilite da percentuali previste dal fisco.

**WinCoge gestisce una scheda per ogni cespite acquistato con il dettaglio operazioni di acquisto e gli ammortamenti che nel corso degli anni hanno interessato il bene.** Di seguito un esempio:

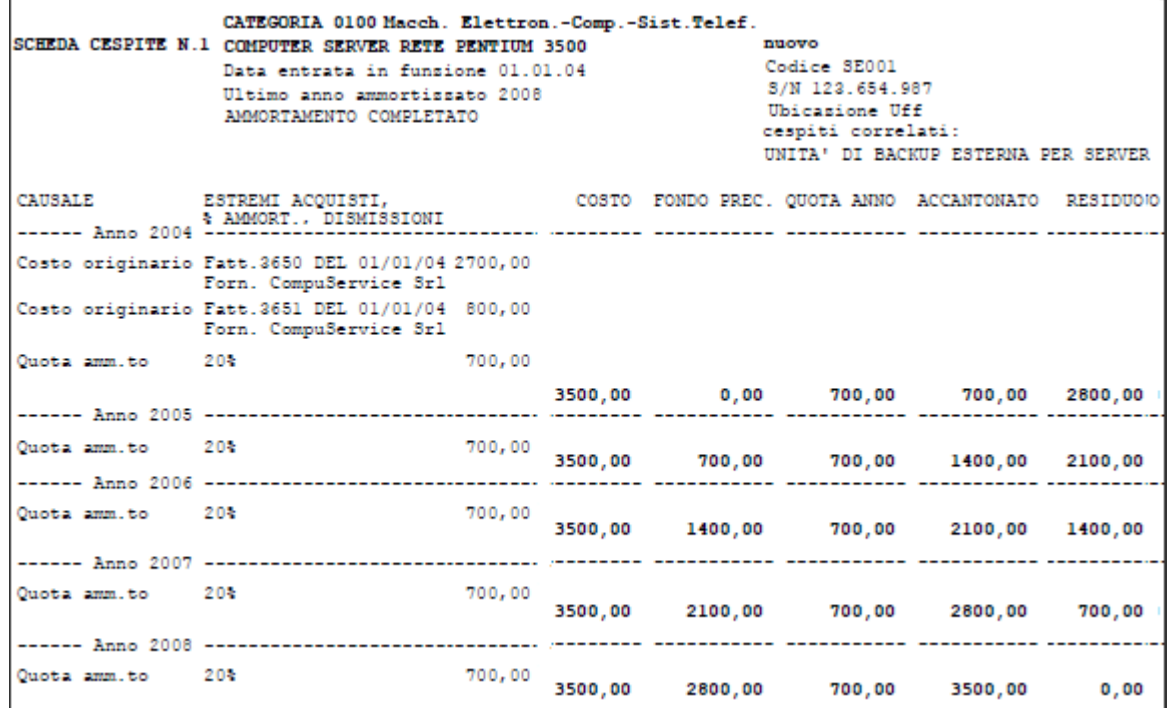

Per esempio se una attrezzatura è ammortizzabile al 20% significa che ogni anno è possibile dedurre il costo sostenuto per l'acquisto di per una percentuale del 20%.

E' prevista l'anagrafica cespite e la memorizzazione storica dei movimenti di acquisto, quote ammortamento, cessioni parziali o totali, ecc. Le quote ammortamento si possono inserire manualmente o calcolare in automatico

# **Categorie cespiti**

I cespiti sono classificati per categorie. . In anagrafica cespiti, ogni bene ammortizzabile deve essere associato ad una categoria. **The Committee of the Committee of the Committee** 

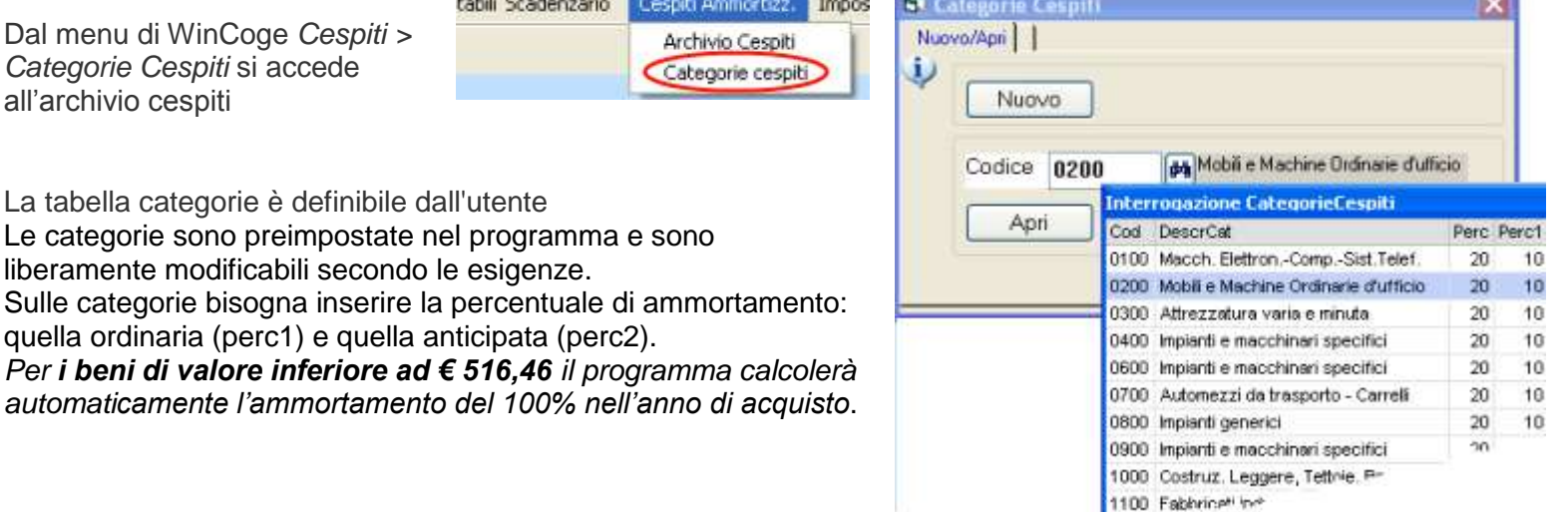

## **Archivio cespiti**

Dal menu di WinCoge *Cespiti > Archivio Cespiti* si inseriscono i beni ammortizzabili con i relativi dati anagrafici, costo di acquisto, quote ammortamento, ecc. <sup>20</sup> Cespiti e Ammortamenti

Nuovo

Nuovo/Apri | |

ω

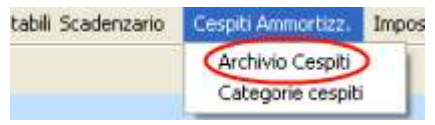

Il pulsante **Nuovo** serve per inserire un n cespite. **Apri** per inserire e modificare i da

Le stampe (registro cespiti e schede) e le funzioni automatiche di calcolo quote ammortamento verranno descritte successivamente.

righe.

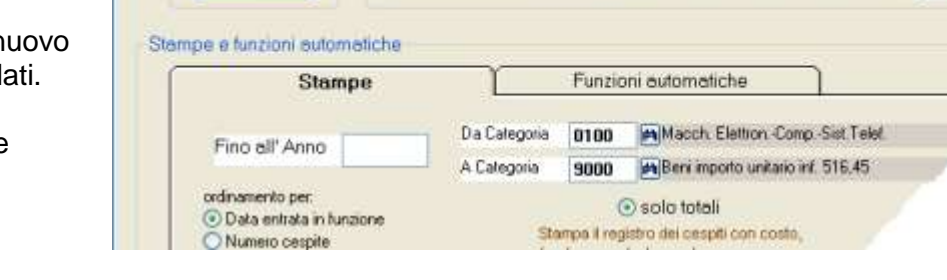

Numero Cespite 1

**44 COMPUTER SERVER RETE PENTIUM** 

Macch. Elettron-Comp -Sist Telet

Apri

Premuto nuovo o apri appare la scheda del cespite. I dati essenziali da inserire sono: **categoria** di appartenenza, **descrizione** e **data entrata in funzione**:

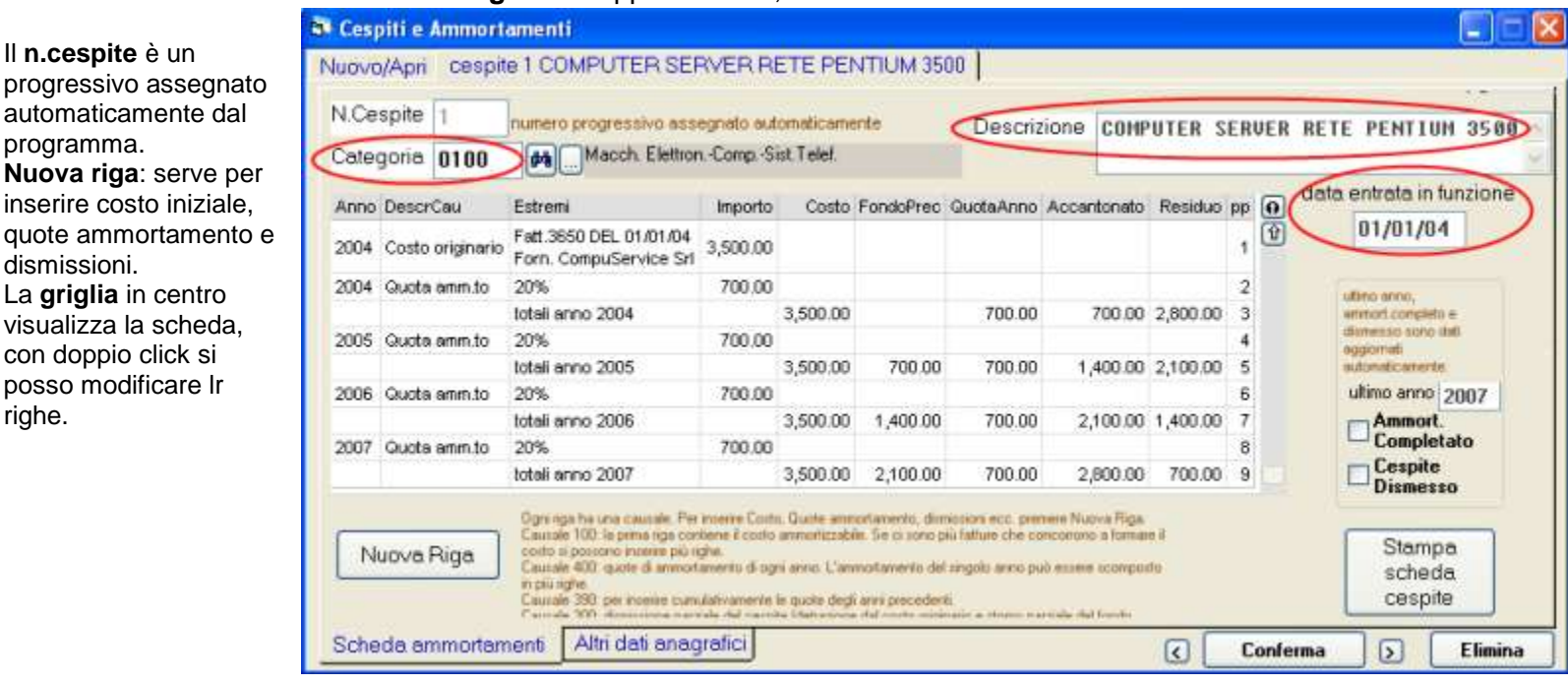

In basso troviamo la linguetta **altri dati anagrafici** per inserire informazioni opzionali relative al cespite come codice, serial number ed ubicazione.

**Cespite di riferimento**: qualora si tratti di un bene che completa un altro cespite possiamo inserire in questa casella il numero del cespite di riferimento; per esempio, nel caso di un autocarro al quale sia stato successivamente aggiunto un antifurto, sul cespite antifurto metteremo il riferimento all'autocarro.

Nella stampa della scheda *autocarro* verranno evidenziati i cespiti correlati. Nella stampa della scheda *antifurto* verrà evidenziato il riferimento all'autocarro.

#### Cespiti e Ammortamenti

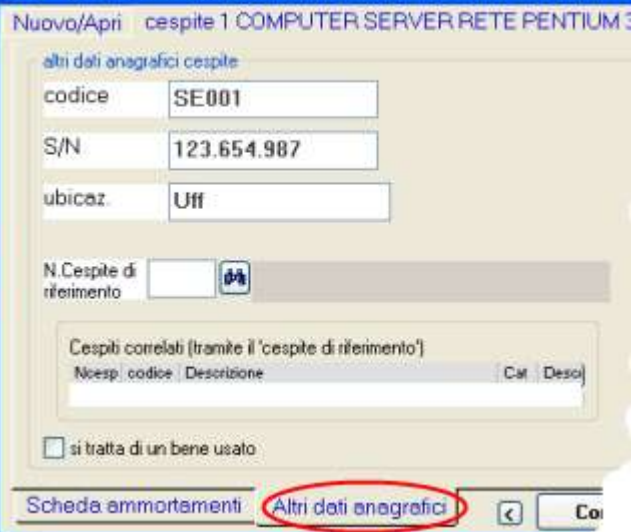

## Come inserire costo di acquisto, quote ammortamento, dismissioni, ecc.

Bisogna premere **Nuova Riga**.

Ogni riga ha una causale:

**Causale 100**: la prima riga contiene il costo ammortizzabile. Se ci sono più fatture che concorrono a formare il costo si possono inserire più righe.

**Causale 400**: quote di ammortamento di ogni anno. L'ammortamento del singolo anno può essere scomposto in più righe. **Causale 390**: per inserire cumulativamente le quote degli anni precedenti.

**Causale 300**: dismissione parziale del cespite (detrazione dal costo originario e storno parziale del fondo ammortamento).

**Causale 500**: la vendita (dismissione) del cespite è l'ultima riga e verrà calocolata la minus/plus valenza.

Vediamo in dettaglio l'inserimento delle righe:

### **Inserimento fattura di acquisto causale 100:**

**Anno**: appare in automatico in base alla data entrata in funzione. **Importo**: inserire l' importo ammortizzabile, se non ammortizzabile al 100% mettere in 'note' il costo totale. **Estremi e note**: inserire i riferimenti alla fattura.

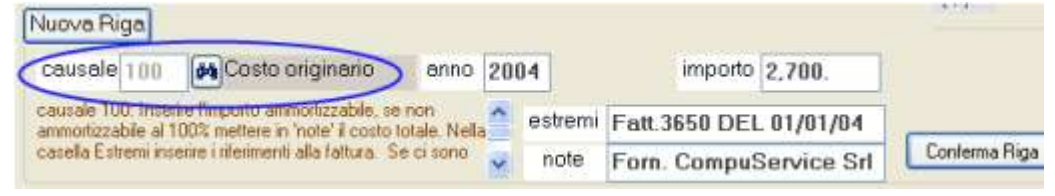

Se ci sono più fatture che compongono il cespite si possono inserire più righe.

Al momento della registrazione in contabilità della fattura, se si utilizza un conto di acquisto beni ammortizzabili, si apre automaticamente la finestra per l'inserimento del nuovo cespite (v.dettagli al fondo di questo documento)

### **Inserimento quote ammortamento causale 400:**

**Anno**: appare in automatico in base alla data entrata in funzione, o al precedente anno ammortizzato.

**% ammortamento**: in base alla categoria viene proposta la percentuale ordinaria o anticipata se si tratta del primo anno,

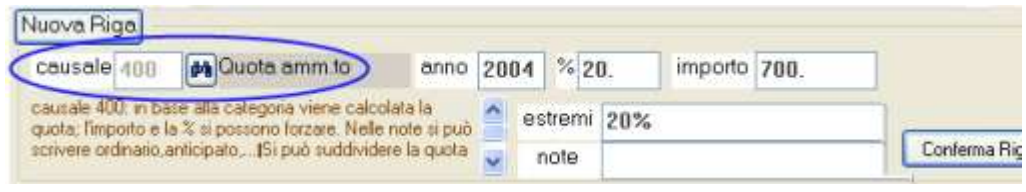

**Importo**: viene proposto in automatico in base alla percentuale.

La percentuale e l'importo e la % si possono forzare liberamente.

**Estremi e note**: negli estremi appare la %, nelle note si può scrivere ordinario,anticipato,o qualsiasi scritta libera La quota di ammortamento può essere scomposta su più righe.

Nota: è previsto anche il calcolo automatico quote ammortamento descritto più avanti che consente di evitare di aprire ogni cespite, premere nuova riga, …, ecc.

### **Inserimento quote ammortamento degli anni precedenti Causale 390:**

Serve nella fase iniziale di caricamento dei dati per inserire la somma delle quote ammortamento degli anni precedenti evitando di registrare in dettaglio le quote di ogni anno.

**Anno**: inserire l'ultimo anno al quale si riferisce l'importo **Importo**: inserire il totale accantonato fino all'anno impostato. **Estremi e note**: qualsiasi scritta libera

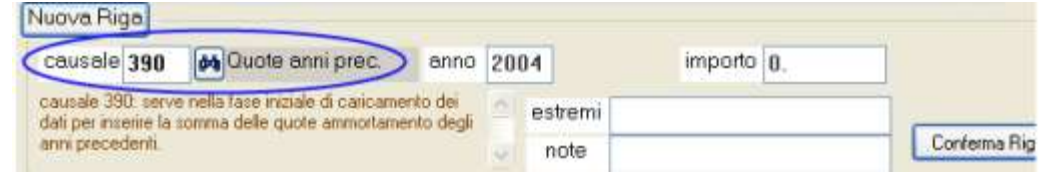

### **Inserimento dismissione (vendita) del bene Causale 500**:

**Anno**: inserire l'anno relativo alla fattura di vendita. **Importo**: inserire l'importo della cessione.

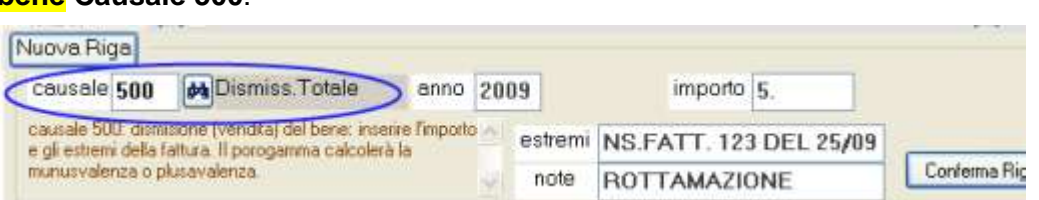

**WINCOBE** copyright Tecnologie Informatiche

### **Estremi e note**: inserire i riferimenti alla fattura.

Il programma, nelle stampe cespiti, calcolerà automaticamente la minusvalenza o plusvalenza. Se la dismissione è scomposta in più fatture si possono inserire più righe.

### **Inserimento dismissione parziale (vendita) del bene Causale 300**:

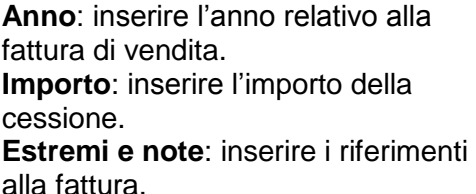

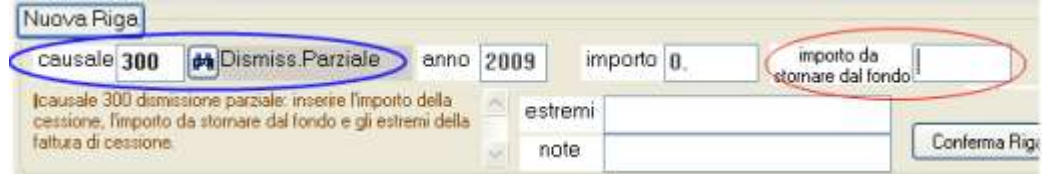

**Importo da stornare dal fondo**: bisogna inserire l'importo da stornare dal fono affinché il programma possa conteggiare adeguatamente il residuo da ammortizzare.

**Inserimento rivalutazione/svalutazione causale 200**: inserire l'importo della rivalutazione e l'eventuale importo per variare il fondo; se svalutazione utilizzare il segno meno.

## **Registrazioni contabili relative ai cespiti ammortizzabili**

Ai fini della contabilità (iva, giornale, bilancio) bisogna effettuare le registrazioni contabili relative agli ammortamenti.

- o Fatture acquisto: devono essere registrate dall'apposita finestra dal menu *registrazioni e stampe contabili > fatture e registrazioni iva*. Al momento della registrazione in contabilità della fattura, se si utilizza un conto di acquisto beni ammortizzabili, si apre automaticamente la finestra per l'inserimento del nuovo cespite (v.dettagli al fondo di questo documento)\*
- o Quote di ammortamento: devono essere registrate dall'apposita finestra dal menu *registrazioni e stampe contabili > movimenti non iva* in base ai totali rilevati dalla stampa del registro cespiti; per esempio *ammortamento macchinari a fondo ammortamento macchinari*.
- o Fatture di vendita (dismissione) cespiti: dall'apposita finestra dal menu *registrazioni e stampe contabili > fatture e registrazioni iva* oppure *emissione fatture*.
- o Minusvalenza o plusvalenza in conseguenza di vendite di beni ammortizzabili: devono essere registrate dall'apposita finestra dal menu *registrazioni e stampe contabili > movimenti non iva*.

\*Nota: al momento della registrazione in contabilità della fattura, **affinché si apra automaticamente la finestra per l'inserimento del nuovo cespite** è necessario che conto di acquisto beni ammortizzabili sia impostato con la spunta nella casella 'apro automaticamente un nuovo cespite in fase di registrazione fatture di acquisti'. In alternativa i cespiti si possono inserire successivamente dal menu *> Archivio Cespiti*

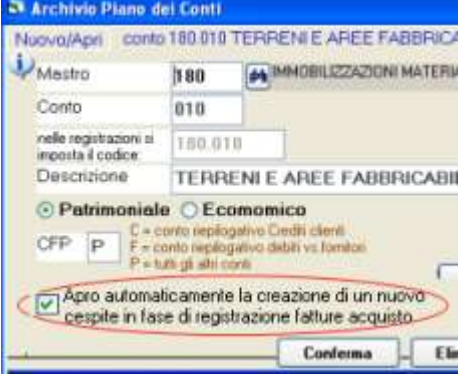

## **Stampe schede e registro cespiti**

Possiamo selezionare la stampa **solo totali** oppure la **scheda storica per ogni cespite**.

**Solo totali**: stampa il registro dei cespiti ammortizzabili con costo, fondo precedente, quota anno, fondo attuale, residuo, dismissione, plus/minus valenza. Include i totali per categoria.

**Scheda storica**: stampa per ogni cespite l dettaglio dei movimenti con estremi fatture acquisto, quote ammortizzate per ogni anno e cessione del bene.

**Fino all'anno**: WinCoge conserva i dati storici del cespite, quindi è possibile stampare la situazione o le schede fino all'anno desiderato.

**Da categoria … a …** : si possono selezionare le categorie. Il programma calcola i totali fondo precedente, quote, accantonamento, ecc. per categoria.

**Ordinamento per**: i cespiti possono essere elencati in ordine di data entrata in funzione, numero, codice o descrizione.

Inoltre troviamo altre opzioni: **Escludo i cespiti dismessi nell'anno**, **Escludo cespiti con ammortamento completato**, **Solo cespiti entrati nell'anno.**

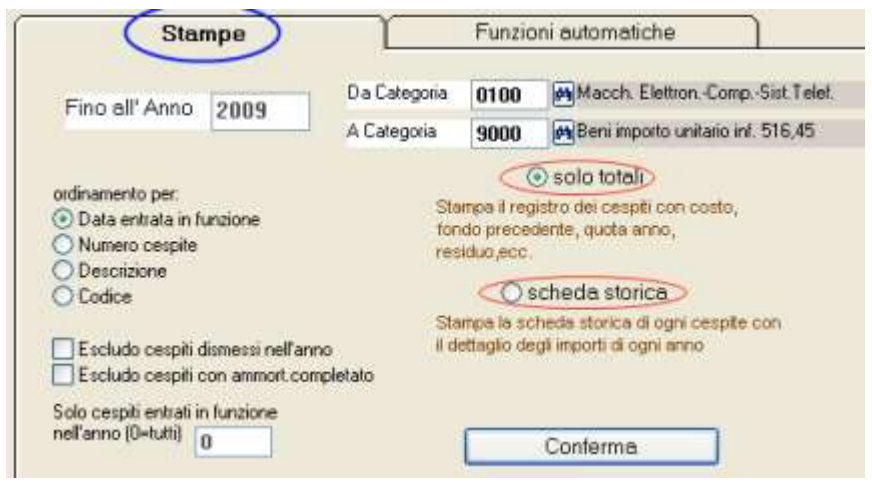

# **Funzioni automatiche per calcolo automatico quote**

Stempo o funzioni automaticho

In alternativa all'inserimento manuale delle quote ammortamento mediante l'apertura di ogni cespite come descritto sopra è previsto anche il calcolo automatico quote ammortamento.

E' possibile eseguire il calcolo automatico quote e poi intervenire manualmente sulle quote create in automatico.

**Fino all'anno**: bisogna impostare l'anno del quale si desidera calcolare le quote. **Da categoria … a …** : si può effettuare il calcolo automatico per le categorie desiderate.

Premendo **calcolo automatico quote e test ammortamenti** il programma si basa sulle percentuali impostate sulle categorie.

Per i cespiti al primo anno prende la percentuale anticipata, per gli altri la percentuale ordinaria.

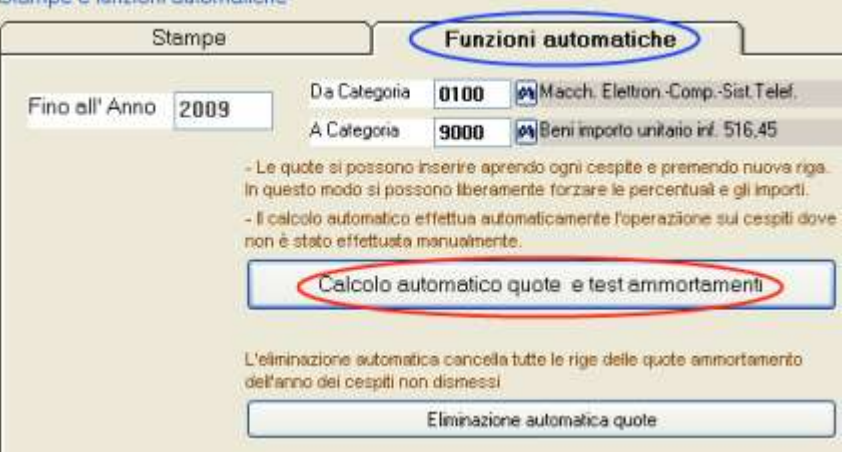

Il programma effettua un test e provvede ad eventuali segnalazioni se trova errori, dati errati o

mancanti, come cespiti con anni precedenti dei quali le quote non sono state inserite.

Se per alcuni cespiti le quote sono già state inserite manualmente li esclude dal calcolo automatico. La funzione si può lanciare più volte, da categoria a categoria.

## **Eliminazione automatica quote**

Il pulsante **eliminazione automatica quote** elimina tutte le registrazioni delle quote ammortamento relative all'anno impostato nella casella 'fino all'anno'. Elimina sia le quote ammortamento calcolate in automatico che quelle inserite manualmente di tutti i cespiti compresi nell'intervallo di categorie impostato.